## **Sauvegarder son Mac Avec Time Machine**

Nous allons voir ici comment effectuer une sauvegarde avec le logiciel Time Machine qui est intégré sur tous les Mac.

Un petit mot sur le fonctionnement de Time Machine. Il permet de faire une copie de l'entier de votre Mac (comme une photocopie) sur un périphérique de stockage externe. Cette sauvegarde est du type incrémental, c'est-à-dire qu'elle va copier que les modifications effectuées depuis la dernière sauvegarde et ainsi pouvoir créer un historique.

Vous avez besoin d'un disque dur externe que vous allez brancher sur votre Mac, il est aussi possible d'utiliser un NAS (disque dur réseau), dans l'idéal prendre un disque dur avec au moins la même capacité que celui du Mac.

1. Allez sur le menu Pomme > Préférences système > Time Machine. vous pouvez profiter pour cocher la case Afficher Time Machine dans la barre des menus afin d'avoir un accès plus rapide.

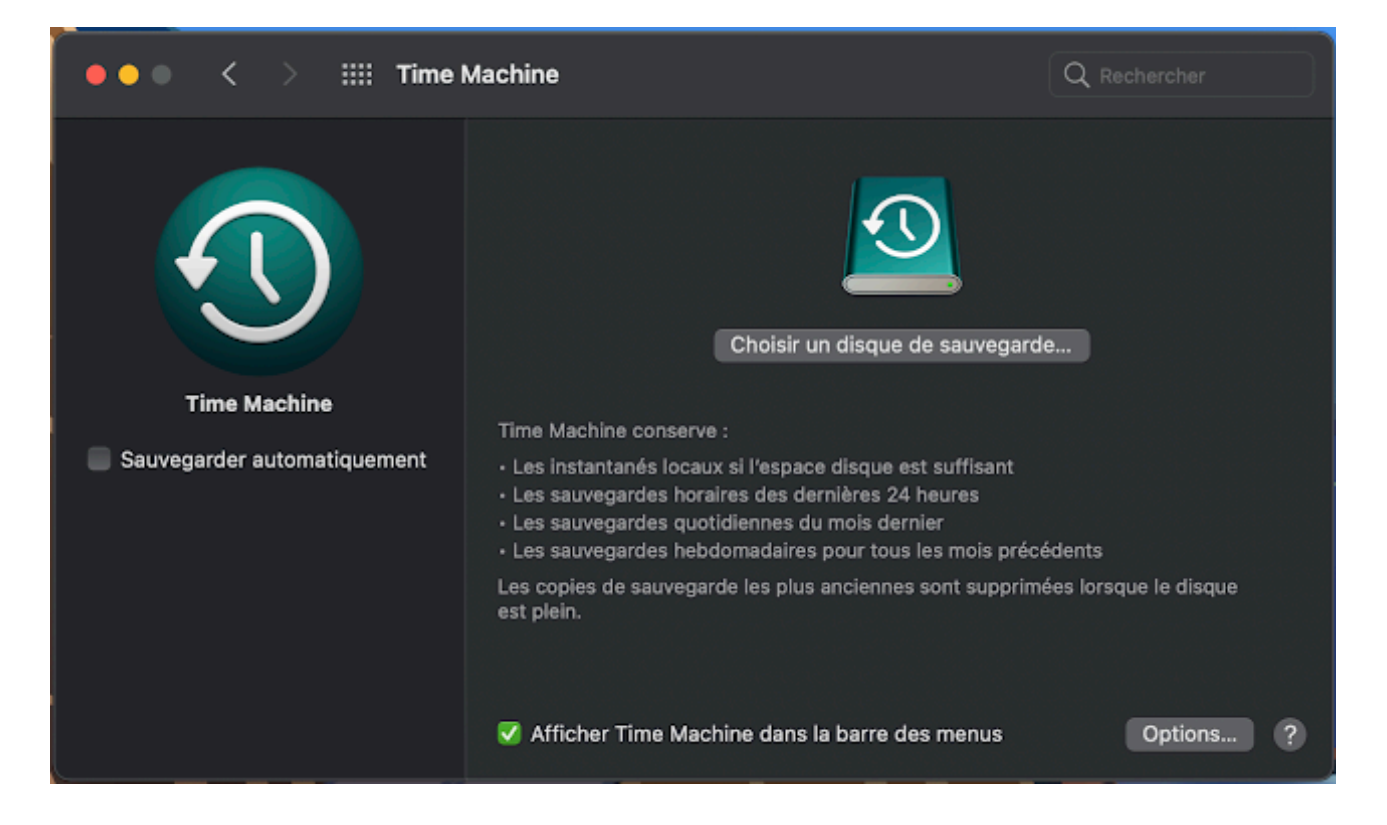

2. Cliquez sur choisir un disque de sauvegarde.

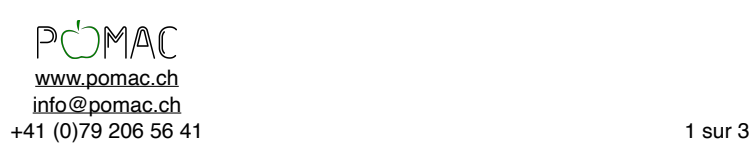

3. Sélectionnez le disque que vous voulez utiliser, il est possible de chiffrer la sauvegarde avec un mot de passe (attention si vous oubliez le mot de passe les données ne seront pas récupérables). Cliquez sur utiliser le disque, si le disque n'est pas formaté pour Time Machine, il va vous proposer de l'effacer, cette opération va supprimer toutes les données du disque dur.

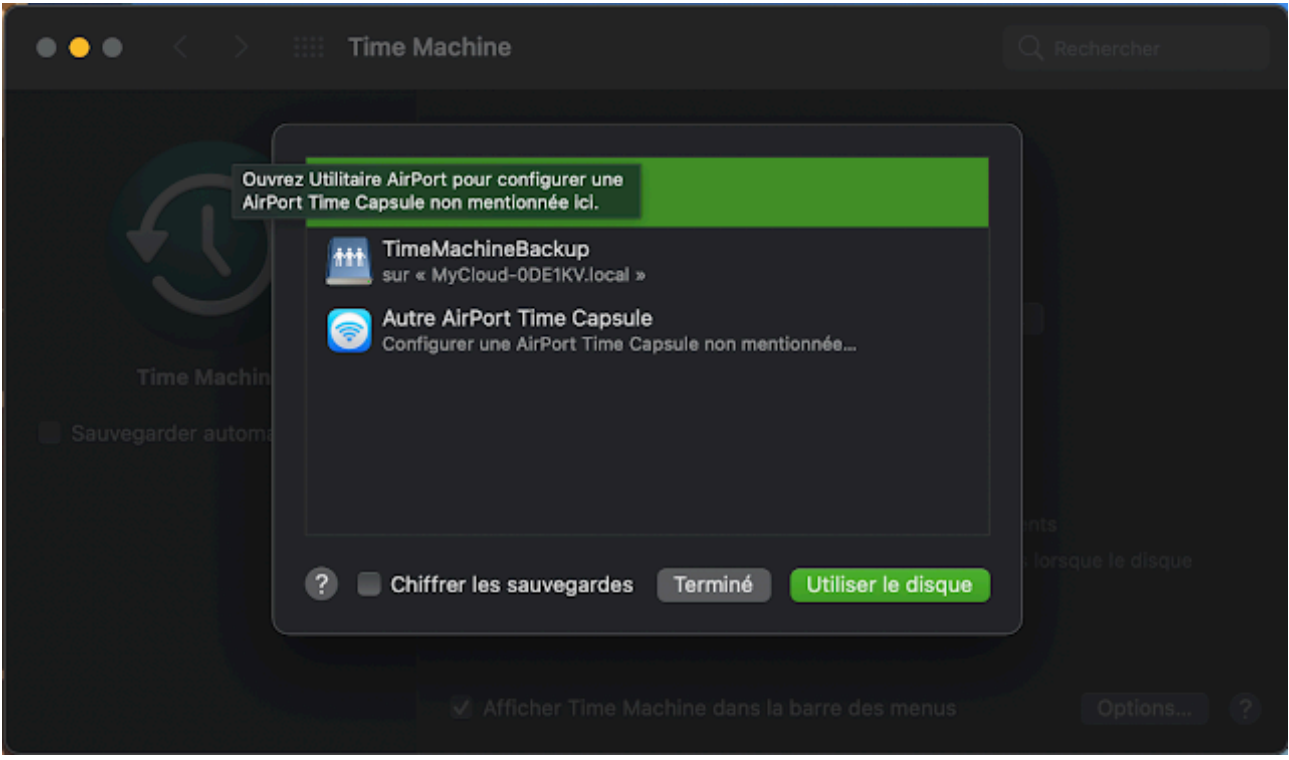

Et voilà votre Mac va commencer automatiquement la première sauvegarde qui peut être longue, si vous avez activé l'option Afficher Time Machine dans la barre des menus, vous pouvez suivre l'avancement de la sauvegarde.

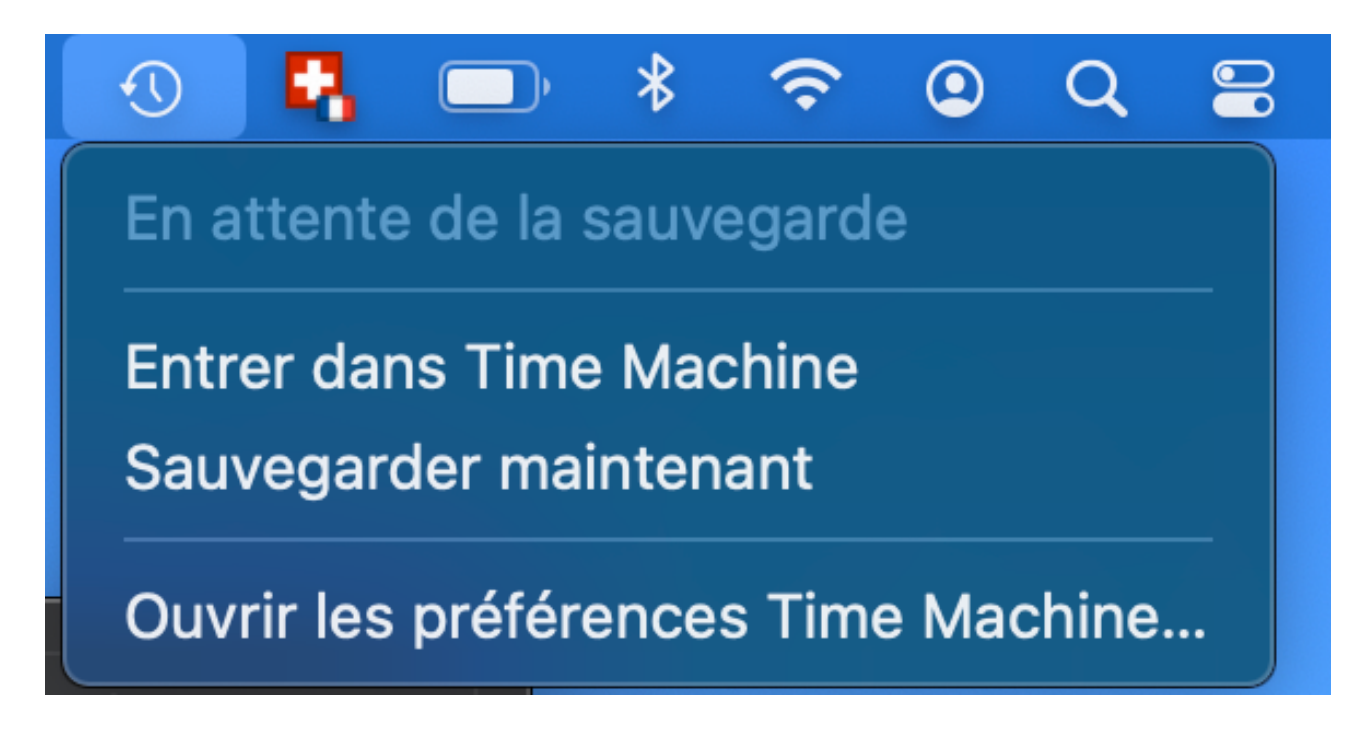

Tant que le disque dur est connecté, il va faire une sauvegarde par heure, si vous le déconnecté, il ne faut pas oublier de le brancher de temps en temps, il va relancer automatiquement la sauvegarde dès qu'il va reconnaitre le disque dur.

Il est de plus en plus conseillé de faire une deuxième sauvegarde et de stocker le disque dur dans un endroit différent (cambriolage, dégât d'eau, incendie). Utilisez la même procédure jusqu'au moment de valider le choix du disque dur. Le Mac va vous demander si vous voulez remplacer la sauvegarde ou si vous voulez conserver les 2.

Bonne sauvegarde à vous.

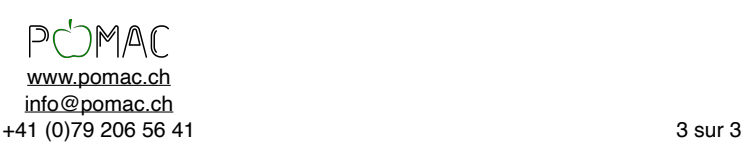